## Mail3 (新規設定)

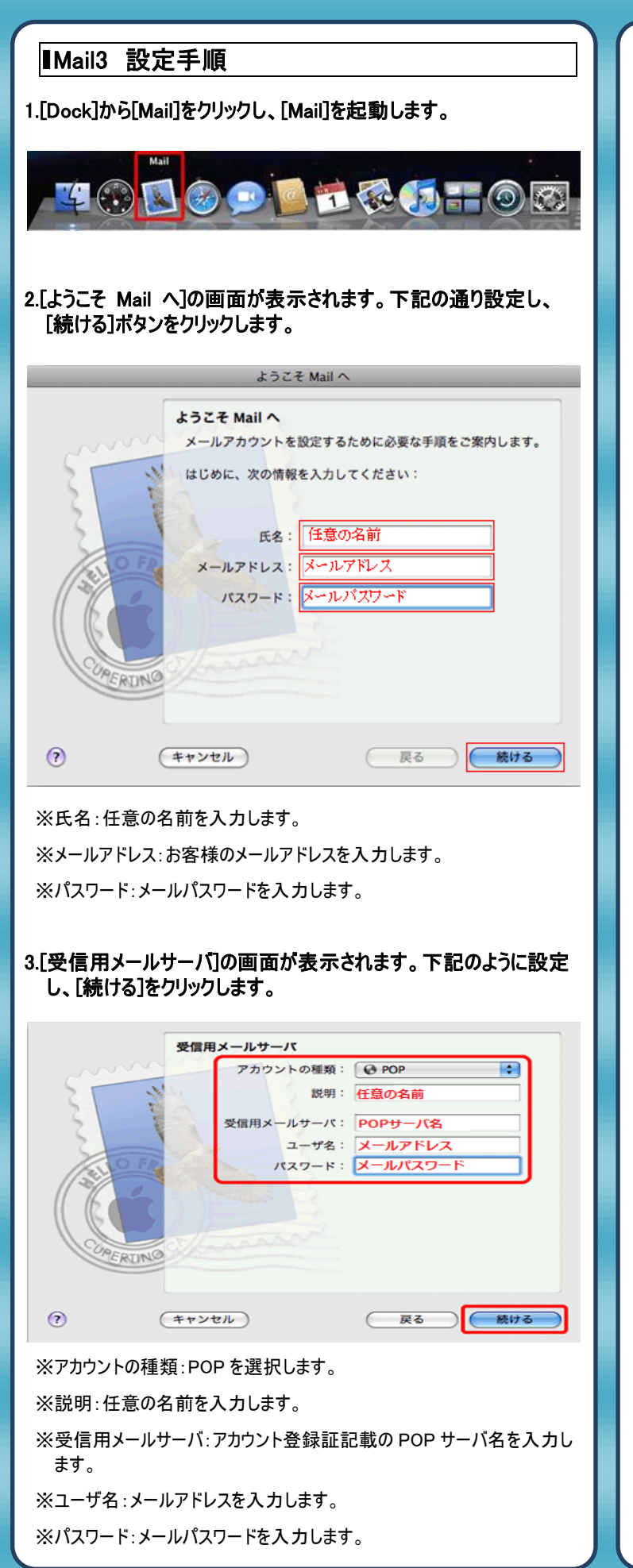

4.[受信メールのセキュリティ]の画面が表示されます。下記のように 設定し、[続ける]をクリックします。

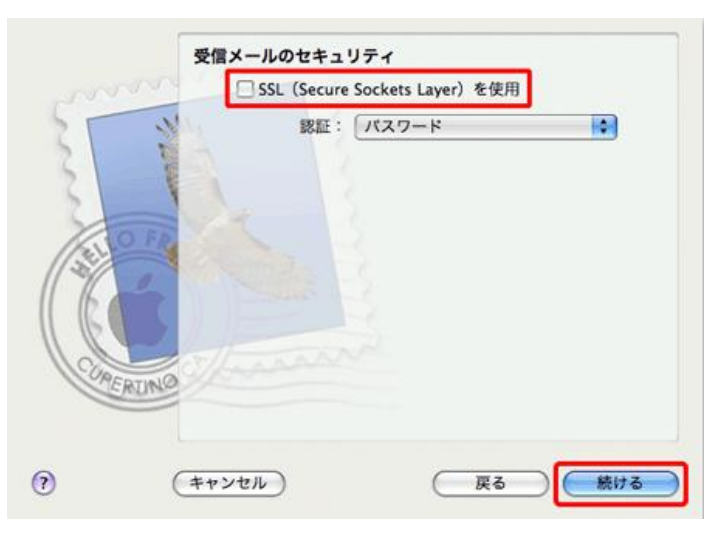

※SSL を使用:チェックを付けません。

## 5.[送信用メールサーバ]の画面が表示されます。下記のように設定 し、[続ける]をクリックします。

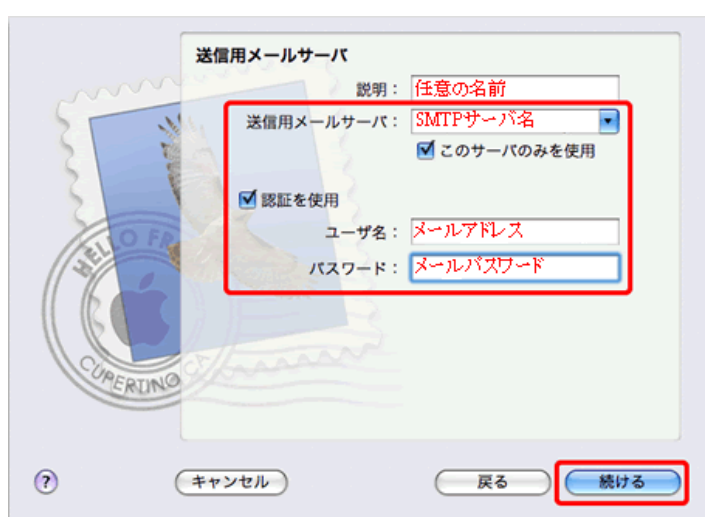

※説明:任意の名前を入力します。

- ※送信用メールサーバ:アカウント登録証記載の SMTP サーバ名を入力 します。
- ※このサーバのみを使用:チェックを付けます。

※認証を使用チェックを付けます。

※ユーザー名:メールアドレスを入力します。

※パスワード:メールパスワードを入力します。

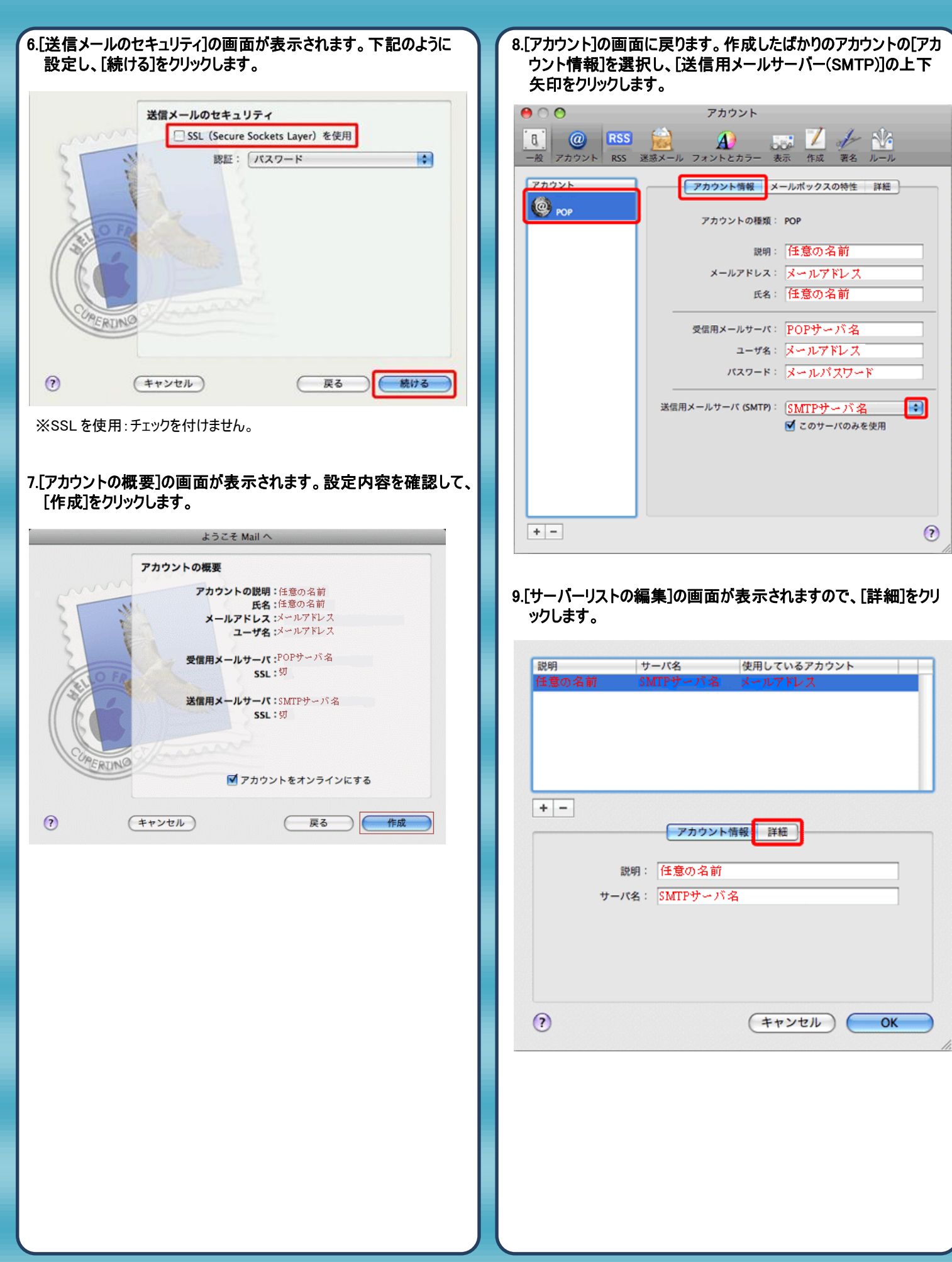

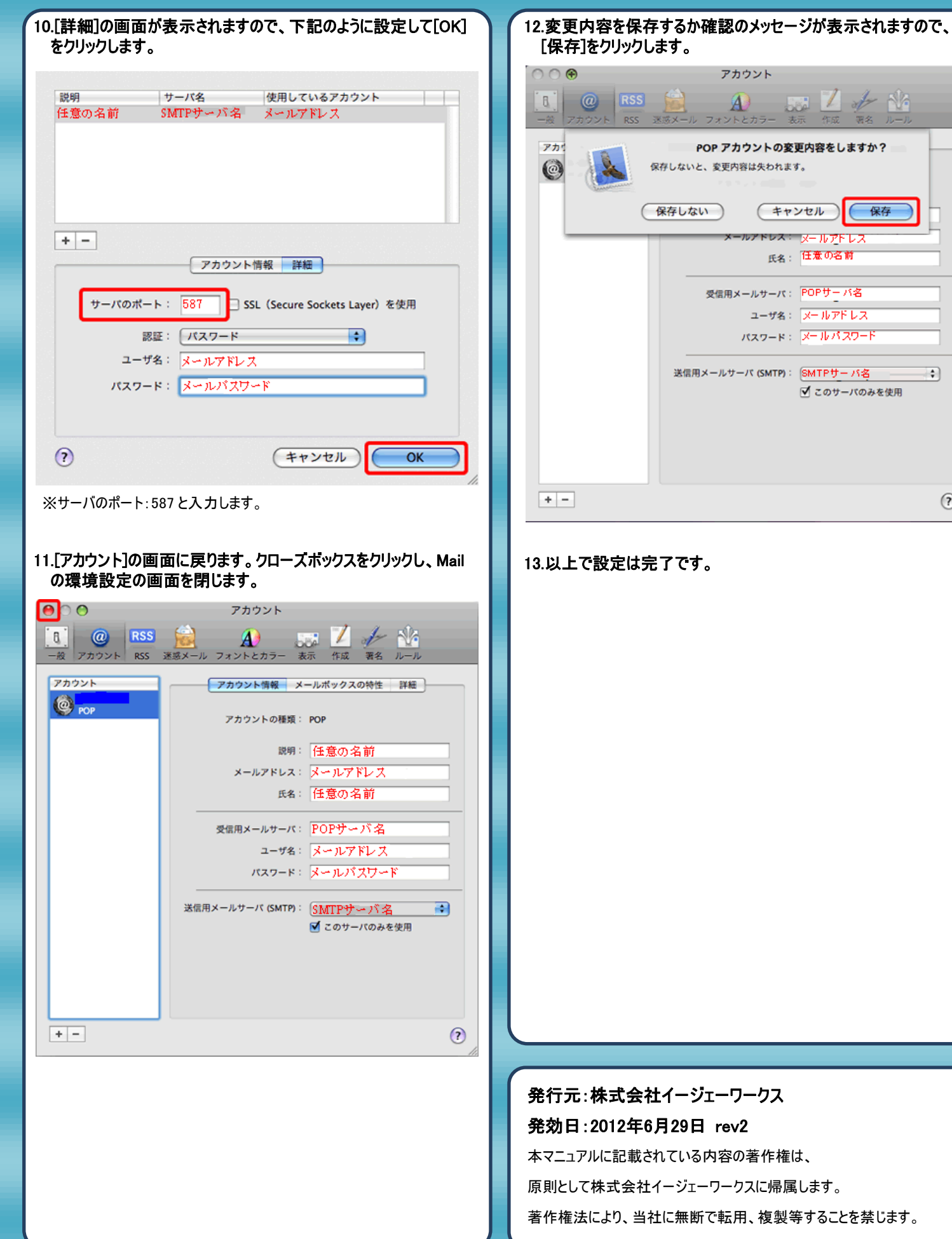

 $^\copyright$